## Instruction for Android id Smart Box

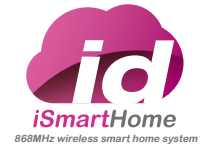

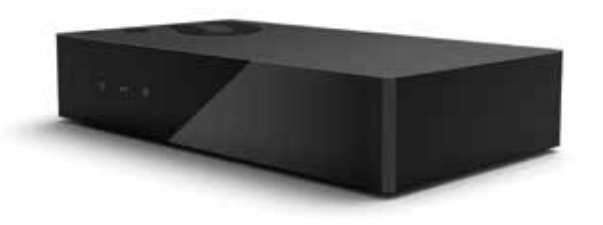

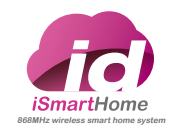

## OPERATION MANU<u>AL</u>

- **01 •** ID SMART BOX
	-
- 03 ID SMART BOX CONTROL
- 05 · ADD DEVICE
- 10 DEVICE ROOM
- 11 ID SMART BOX PORTABLE 19
	-
	-
	- 16 D SMART BOX
- 
- 
- 25 RENAME DEVICE
- 27 SETTING FUNCTION
- 
- 

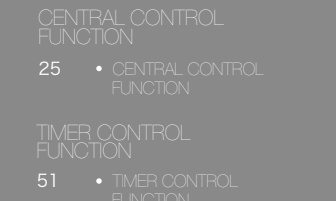

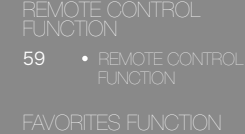

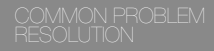

- 
- 

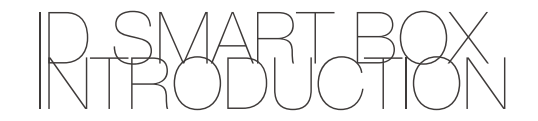

## Specification

Power Voltage: DC 5V-9V Working Current:<300mA Standby power consumption: ≤200mA Rated Power: <2W Protection Class: IP40 Antenna: Built-in Control Point Number: 30

Installation: Horizontal or wall-mounted Wireless Communication: 433MHz, 868MHz IEEE 802.11b/g(WIFI) Communication Distance: 35m (Indoors) Network Port: 1×RJ45 (10/100 BaseT) Working Temperature: -10℃ to 55℃ Storage Temperature: -40℃ to 55℃ Smart Box Size: 158mm×83mm×30mm

Installation Environment

The Smart Box should be installed in the central area of the residence at a height of over 50 cm above the floor. Installation may be horizontal or wall-mounted. There should be no metal objects shielding surrounding the Smart Box. Other objects should be at least 15cm away from the Smart Box. The Smart Box should be installed away from humid environments to avoid unnecessary influence on the Smart Box. A wireless router should be connected to the installation position of the Smart Box to enable access of intelligent terminals (e.g. iPhone, iPad, etc.).

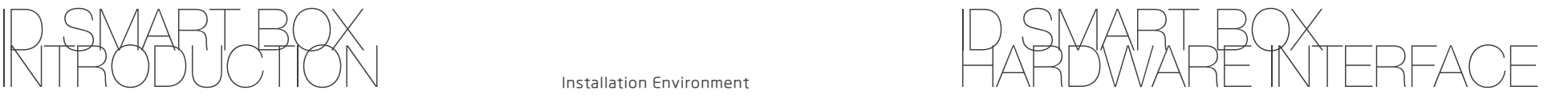

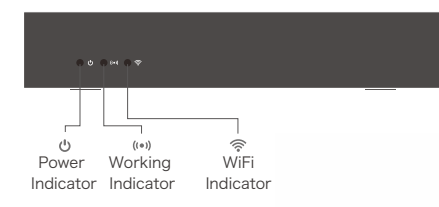

Adapter (Plugs for different countries optional)

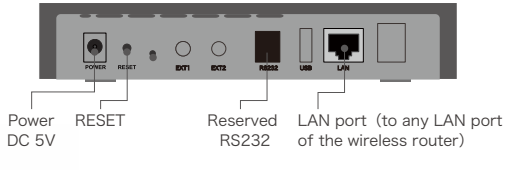

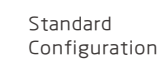

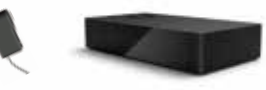

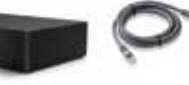

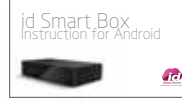

Smart Box **Network Cable Instruction Manual** 

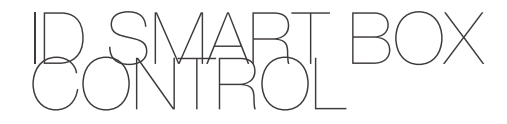

## Smart Box Connection

 Connect the Smart Box with adapter and then connect the power supply. Connect the 1 LAN port of the Smart Box with the LAN Port of the home router (Note: Switch on DHCP Dynamic Host Configuration Protocol of the WI-fi router). Wait till the indication power indicator  $"$  $\bullet$ " of the Smart Box is normal, proceed other operations.

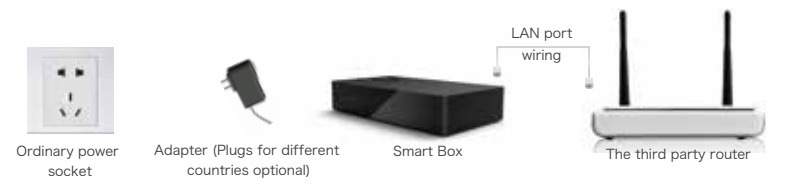

## 2) Cell phone users of Android download and install id Smarthome in the website www. Herzborg. de

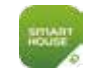

 3 Connect the mobile phone to the Wifi provided by the router connected with the Smart Box by network cable. • Open idSmartHome app. Enter "admin" in user name Smart Box and "123456" in password (modification of user name and password is detailed in Page 20 of this manual). The user may save the user name and password. If auto login Smart Box is checked, the user may automatically log in by clicking the icon on the desktop. · The device ID may be automatically obtained upon successful login to facilitate remote control next time.

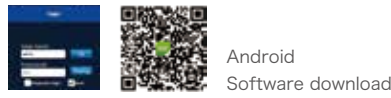

## $\Delta$ DDD DEVICE

Add Device

· The learning of the remote should be made within the range of 0.1-5 m to the Smart Box. After login, find the icon  $\ddot{\phantom{a}}$  :  $\ddot{\phantom{a}}$ on the home page to enter the setup interface.

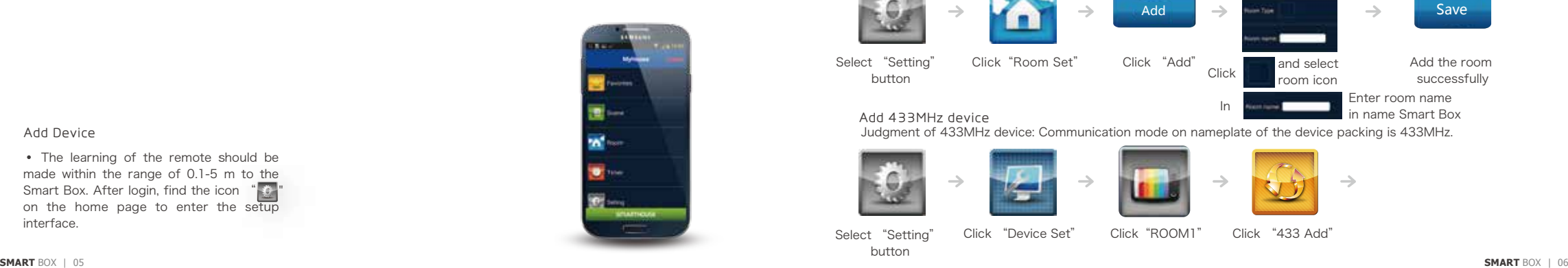

## Add Room

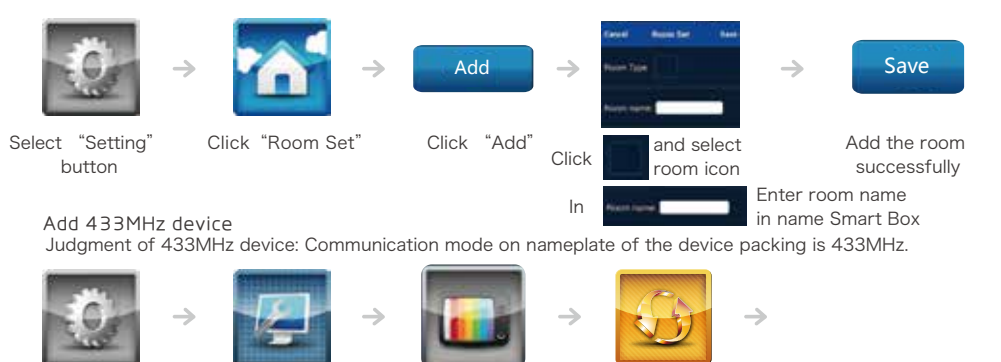

Click"ROOM1" Click "433 Add" Select "Setting" Click "Device Set" button

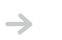

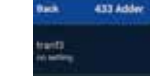

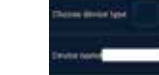

 $\rightarrow$ 

Click to select any one of the undefined channels

(User-defined device name. Optional device types: Roller Blinds, Venetian

 $\rightarrow$ 

Blinds, Curtain, etc. Here, take roller blind for example)

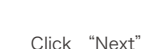

**Next** 

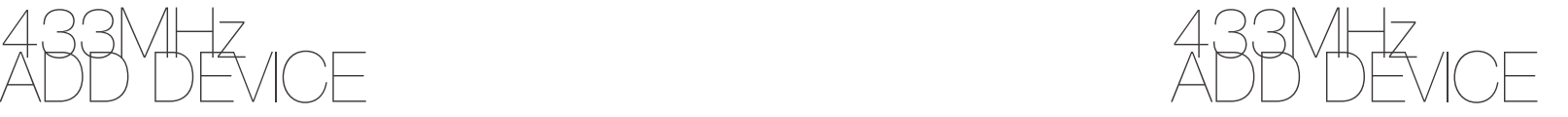

• Click learning button " Leam ", press and hold the "stop" button of the emitter within 10s till the hint of "Learning Succeess" displays (The emitter has been matched with the motor to be added)

· After the hint of "Learning Succeess" displays, press "Open/Close/Stop" button respectively to test the button. If the corresponding motor may execute "Open/Close/Stop" action properly, the learning is successful. Press " button. Or, learn the codes again.

Click " save ", pop " , and click "yes". The device is successfully added Click Save Clipp Clienter Client Click "yes". The device is seen than the Learn ing of Multichannel Remote: Learn channel by channel

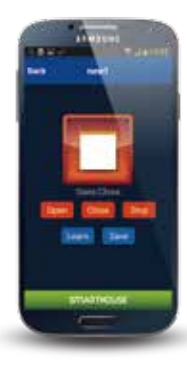

## 868MHz<br>ADD DEVICE

## BEVICE ROOM ERATION

is to be relocated

## Add 868MHz device

Judgment of 868MHz device: Communication mode on nameplate of the device packing is 868MHz.

**Finish** 

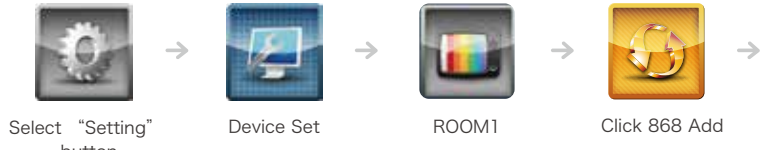

button

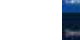

 $\rightarrow$ 

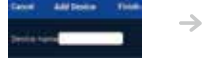

Enter device name

**SMART** BOX | 09 **SMART** BOX | 10 **SMART** BOX | 10 **SMART** BOX | 10 **SMART** BOX | 10 **SMART** BOX | 10 Connect the power supply of 868MHz device. Click the device to be added within 10s after hearing the continuous "beep" sound. One "beep" sound indicates that the device is added and the adding action is successful.

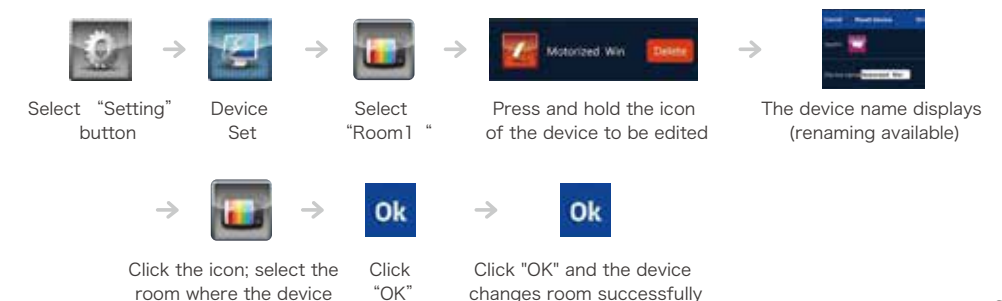

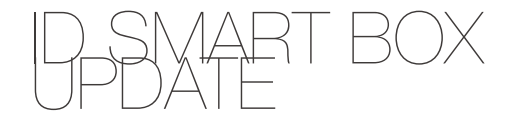

## Add smart scene remote

Before this operation, all required scenes should be added. Please refer to P43 for scene adding methods

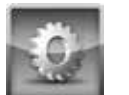

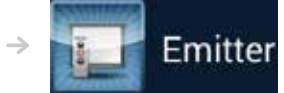

Click "Setting"

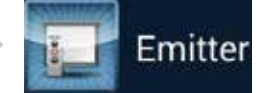

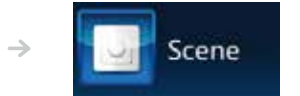

tranf2  $\rightarrow$ no setting

Click "Emitter" Click "Scene" Select any one of the undefined channels

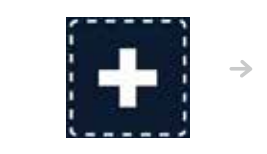

 $\rightarrow$ 

Click "Dashed icon" to enter scene selection interface to select the scene

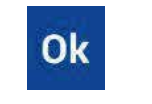

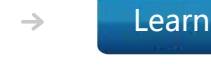

 $\rightarrow$ 

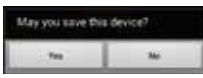

Click"ok" Click "Learn" button and then press and hold the code learning button required on 868MHz remote setting of free pasting is completed. "Yes or no" will be reminded for saving the device. Click "yes" and

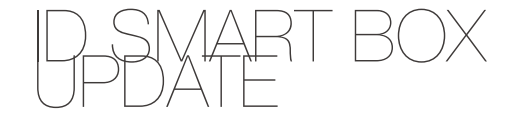

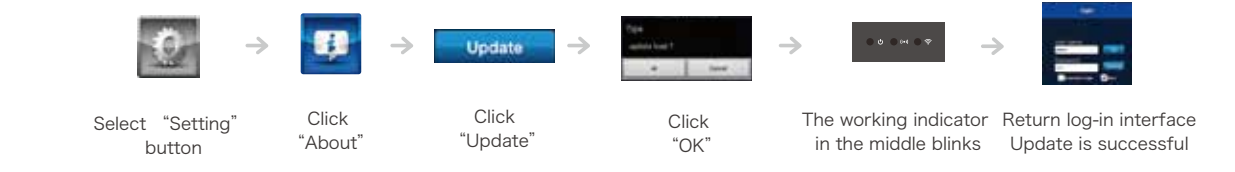

Remote update via network is available. Remote update of Smart Box software

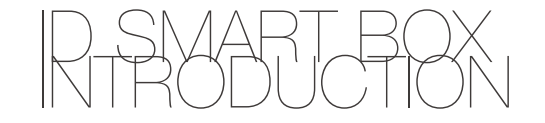

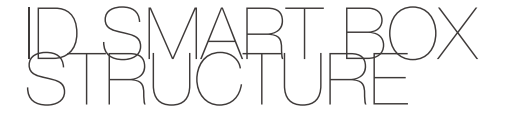

## id Smart Box

id Smart Box enables distance control and remote control functions on any wireless controlled motorized blinds and curtains by mobile phones or iPad. Controls such as opening, closing, stopping and adjustment on existing motorized blinds and curtains may be achieved by App software without affecting the normal operation of the original remotes. In addition, extended control may also be made on devices such as various wireless lights and electric apparatuses.

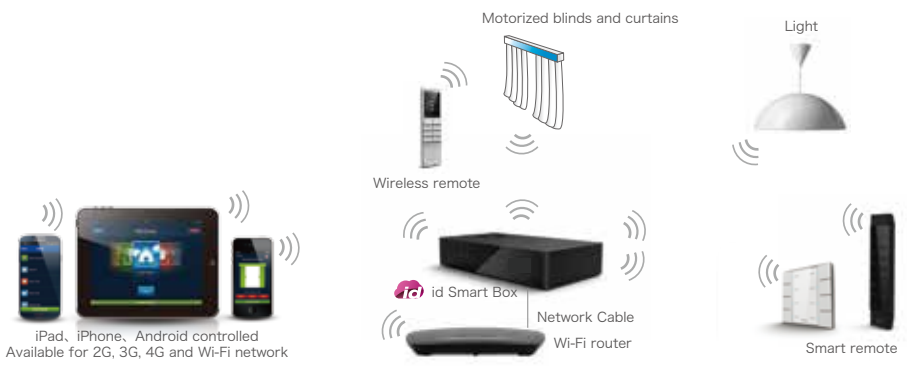

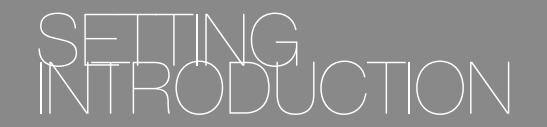

Setting function can conduct setting on user account, host IP, host time, room set, device set, scene set, emitter and About

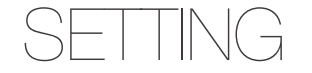

Setting Interface

• Select " icon in home page; click the icon and enter system setting interface

· System setting options: user account, host IP, host time, room set, device set, scene set, emitter and About

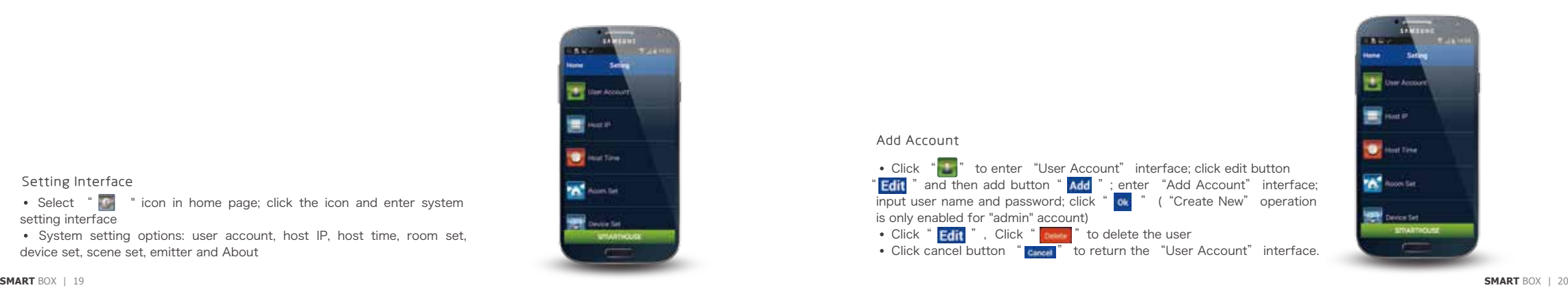

## Add Account

• Click " " to enter "User Account" interface; click edit button " **Edit** " and then add button " Add " ; enter "Add Account" interface; input user name and password; click " **A** " ("Create New" operation is only enabled for "admin" account) • Click " **Edit** ", Click " **Detail**" to delete the user • Click cancel button " **CALC**" to return the "User Account" interface.

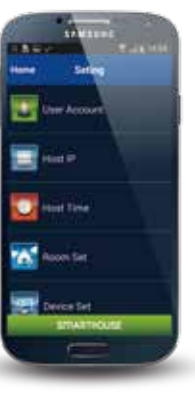

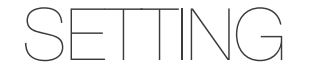

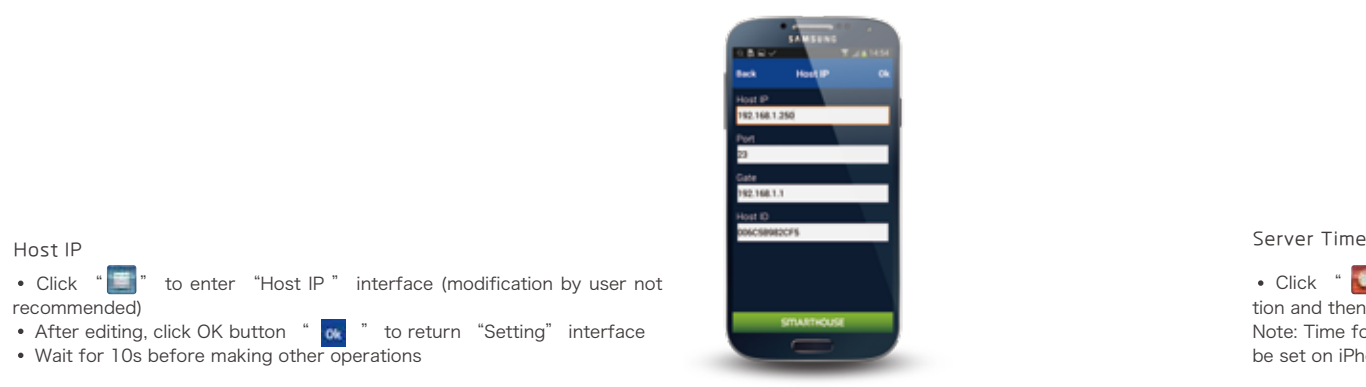

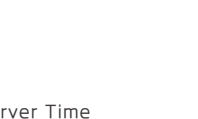

• Click "  $\bullet$  " to enter "Time Modification" interface. Make modification and then click ok button " **M** " Note: Time format is the same as that of iPhone. The 24h time system may be set on iPhone

## 1 角 ロッ ÷ **STIARTHOUSE**  $=$

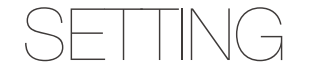

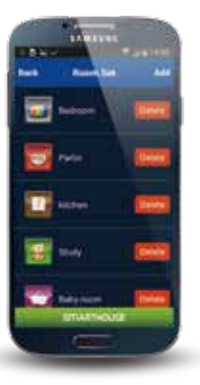

## Room Set

Please refer to room set operation in quick installation guide part of this manual for details (P06)

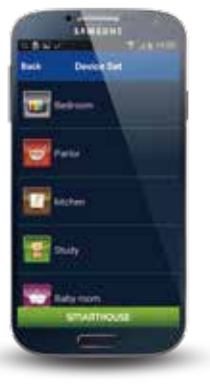

Applicable in case of newly added device set; please refer to id System Quick Installation Guide or the instruction manual of the device to be

added for details (P06).

Device Set

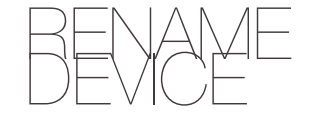

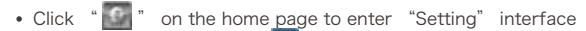

- Click device setting icon "  $\Box$  " to enter device setting interface
- · Click the room where the device is located
- · Select and hold the device
- · Enter device name the name shall not be over 15 letters ; click ok button " ok " to return "Editing Device" interface · Click "Back" to return the "Device Set" interface. The device is successfully renamed.

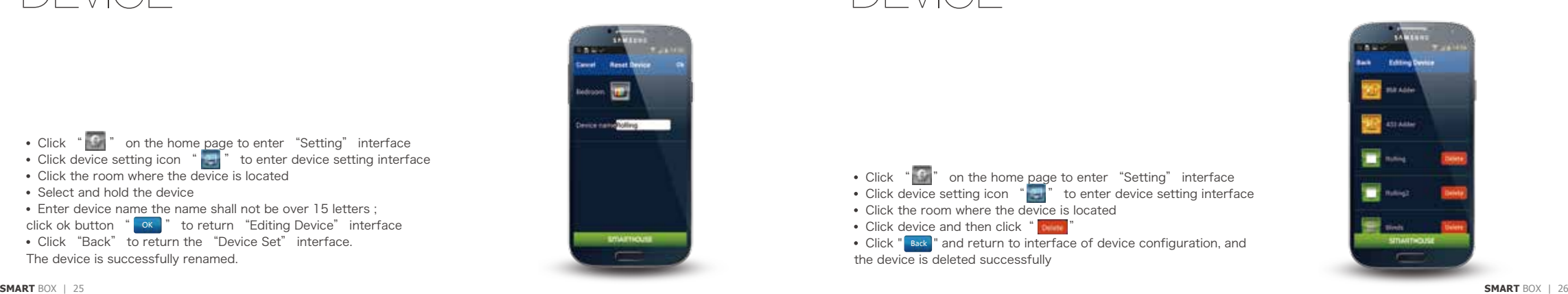

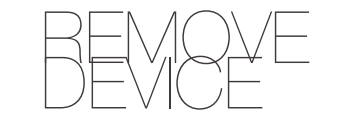

• Click " in " on the home page to enter "Setting" interface • Click device setting icon " i i i to enter device setting interface · Click the room where the device is located • Click device and then click "

• Click " Back " and return to interface of device configuration, and the device is deleted successfully

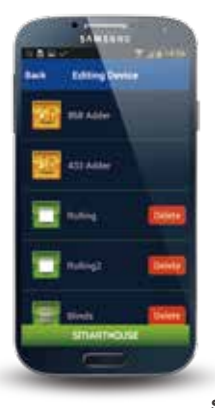

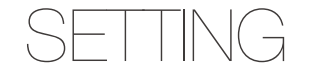

About (Current software version)

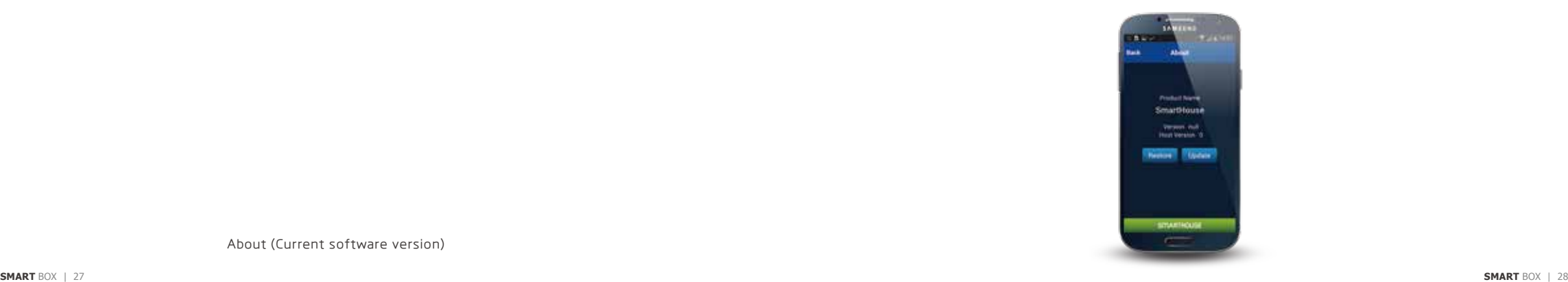

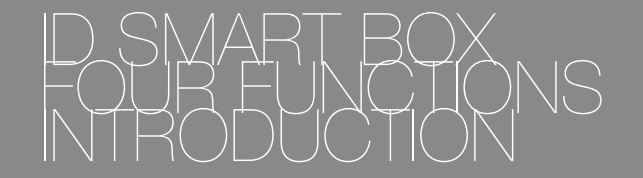

Smart Box provides for major functions: Central control function, scene control function, timer control function and remote control function. In addition, it supports user-defined editing function, which enables convenient and flexible operation of the user

FOUR FUNCTIONS

## 01 Central Control Function

Forget the remotes of your household appliances for AC, TV, etc. and don't bother to stand up to control the lights and curtains, an iPad or a smart phone is all you need to operate any device within the Smart System within your home.

## Scene Control Function

With the help of the easy "One-button" scene switch, you'll get rid of the embarrassment of rushing around to control different devices such as lights, motorized blinds and curtains, AC and AV devices in different areas.

For example, after you wake up in the morning, you just need to press the scene switch for "Wake-up Mode", Smart Home System will automatically open the shade curtains and window opener of the bedroom, turn off the AC system of the bedroom and turn on the light and exhaust fan of the bathroom.

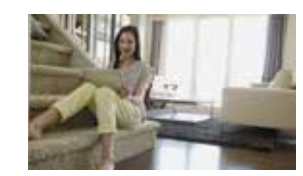

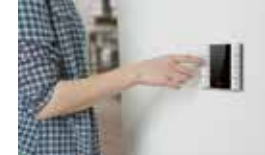

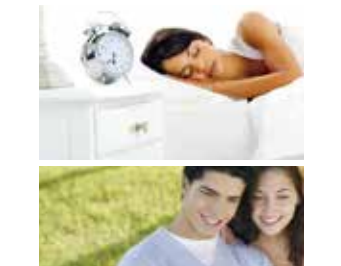

## 03 Timer Control Function

For people living a nine-to-five lifestyle like you, a more regular life is demanded. The Timer Control Function of Smart Home System can handle many trivial things for you, for example, timed wakeup, timed congee cooking, timed opening of AC, timed opening of floor heating, etc. For example: At 7 a.m., the background music of the automatic control function plays, the soft music wakes you up from the sweet dream, the motorized blinds open gently; the lights and exhaust fan in the bathroom open; the lights in the coatroom turn on; after you get yourself washed, the congee is ready in perfect temperature;

## 04 Remote Control Function

For people with larger social circles like you, you would forget to turn off the household appliances when you're engaged in social activities. Or, when you get home after work, the room is sweltering. You would be sweating all over before the AC cools the room to an appropriate temperature. Smart Home System may enable you to control the household appliances in your home even if you're out.

# CENTRAL CONTROL

Don't bother to stand up to control the lights and curtains, an iPad or a smart phone is all you need to replace several remotes and power switches. For example: On a weekend morning, you throw yourself into the sofa. What are you planning to do? Close the blinds? Make a cup of coffee? Or turn on the wall lamps? Now you don't need to seek for your remotes everywhere any more. Take your iPad or smart phone, open Smart Home System and find the device you want easily. Control the appliance in your home in any manner you want and make your life easier.

## PENJRAL CONTROL

Roller Blinds

· Click the curtain icon enter home page room to control the open-close state of the roller blinds (percentage-based control available depending on motor type); • Click " **Com** " \ " **Close** " \ " stop " button for "open", "close" or "stop" operation.

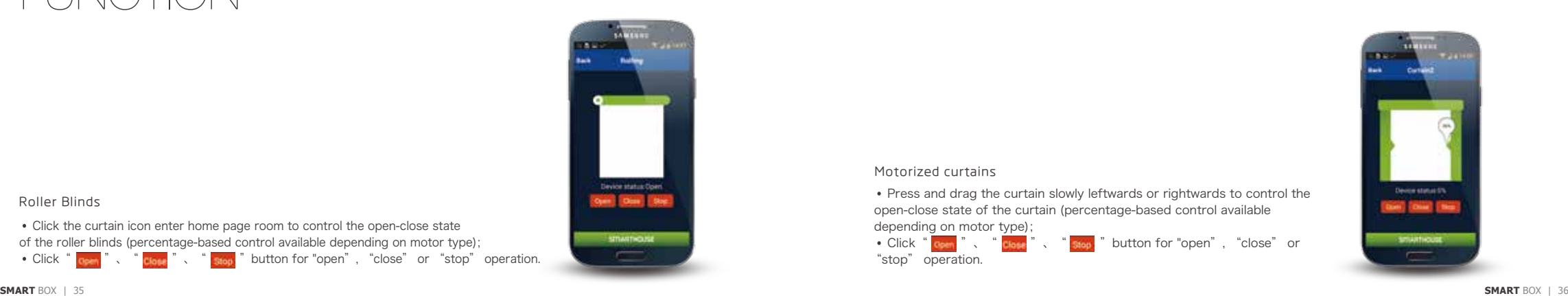

## Motorized curtains

"stop" operation.

· Press and drag the curtain slowly leftwards or rightwards to control the open-close state of the curtain (percentage-based control available depending on motor type);

• Click " **per "** . " **close**" . " sign " button for "open", "close" or

Decorational DL **Chicago** 

smithouse

## PENJRAL CONTROL

## Venetian Blinds

· Click device icon to control the open-close state of the venetian blinds (percentage-based control available depending on motor type); • Click " **Gen** " \ " <mark>Close</mark> " \ " <mark>Stop</mark> " button for "open", "close" or "stop" operation • Angle adjustment: Slid  $\left( \begin{array}{c} \cdot \\ \cdot \end{array} \right)$  to adjust the angle of the venetian blinds

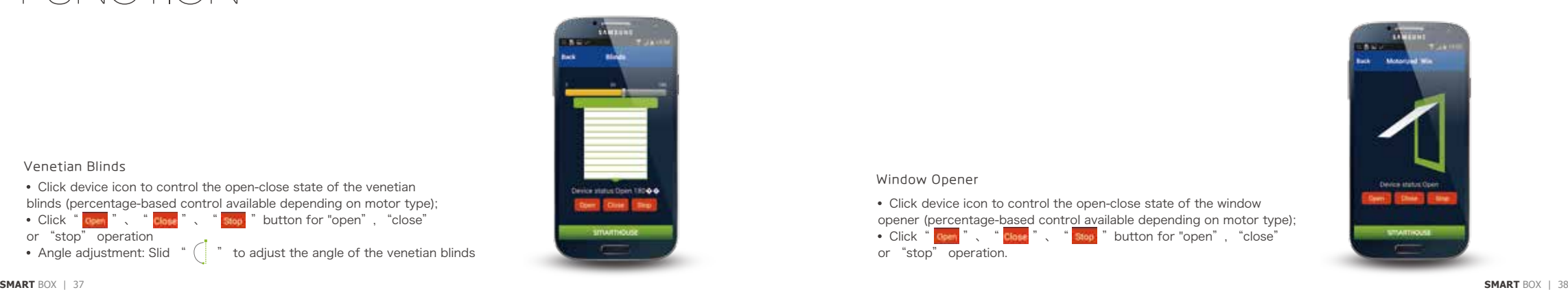

## Window Opener

· Click device icon to control the open-close state of the window opener (percentage-based control available depending on motor type); • Click " **Gen**", " **Class**", " step " button for "open", "close" or "stop" operation.

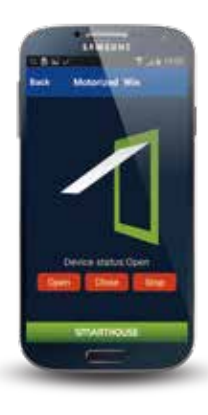

## PENJRAL CONTROL

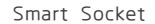

Can control 220V on/off device including table lamp, coffee maker, electric cooker, heater etc.

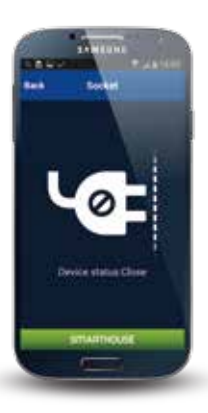

## Light

Click  $\bullet$   $\bullet$   $\bullet$  to turn on/off the lights. Drag the slider at the bottom of the device icon to dim on percentage basis. When the lighting intensity is 0%, the light is off. When the intensity is 100%, the light is the brightest (Dimming function is only available with dimming module installed)

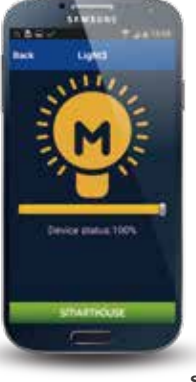

With the help of the easy "One-button" scene switch, you'll get rid of the embarrassment of rushing around to control different devices such as lights, motorized blinds and curtains, AC and AV devices in different areas. For example, after you wake up in the morning, you just need to press the scene switch for "Wake-up Mode", Smart Home System will automatically open the shade curtains and window opener of the bedroom, turn off the AC system of the bedroom and turn on the light and exhaust fan of the bathroom. Five places to go after wakeup are simplified to be one button to touch, making your life much easier

## New Scene Creating

- Press setting button "  $\boxed{1}$ " on the home page; click "  $\boxed{1}$  to enter scene set interface.
- Click edit button " **Edit**" and then click add button " **Add** " to enter "Add Scene" Interface.
- Click "  $+$  " and select picture for the scene name the scene. • Click " save " and enter setting interface of editing scene. Click " **Add** " and enter interface of adding device. Find devices to be added in corresponding room. Click device icon, and enter interface of setting device state

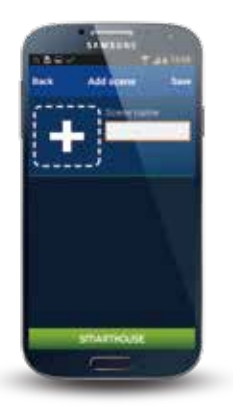

· Choose a state to be the executed state in the scene,set the state of the device as the state for example, click  $\sqrt{\frac{6k}{n}}$ , then the device is open when the scene is activated.

• Click " ok " and the scene is successfully added

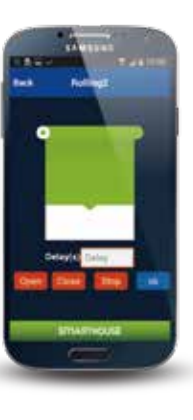

Scene Control • Select "  $\epsilon$  on the home page; click to enter the "Scene Set" interface. Click start button "  $\frac{1}{3}$  to  $\frac{1}{3}$  to the scene

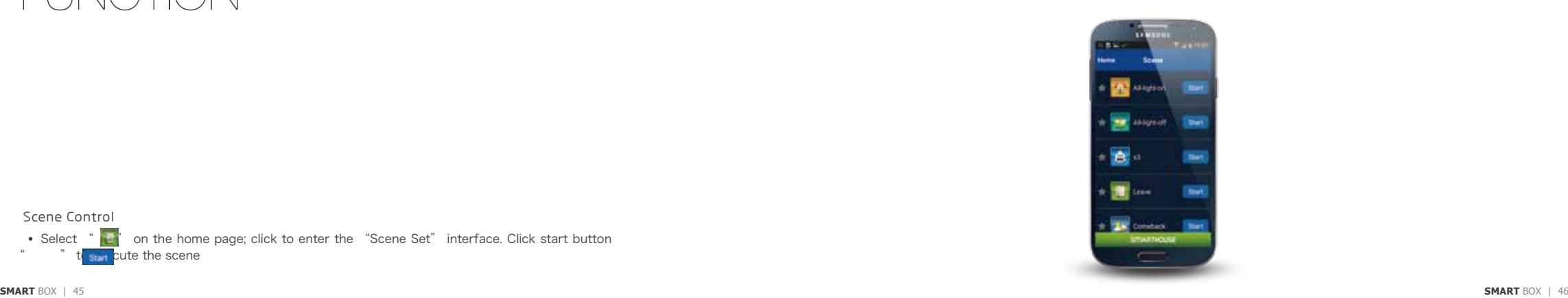

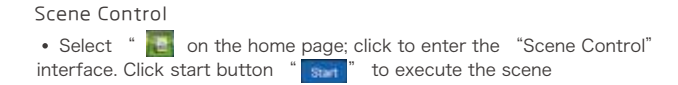

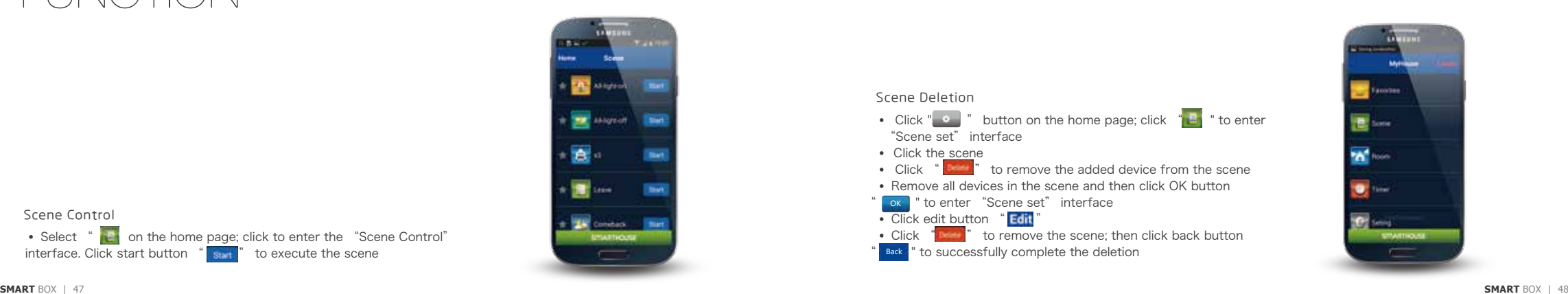

## Scene Deletion

- Click "  $\bullet$  " button on the home page; click " " to enter "Scene set" interface
- · Click the scene
- Click " is to remove the added device from the scene · Remove all devices in the scene and then click OK button " ok " to enter "Scene set" interface • Click edit button " Edit • Click "  $\blacksquare$ " to remove the scene; then click back button "
Back '' to successfully complete the deletion

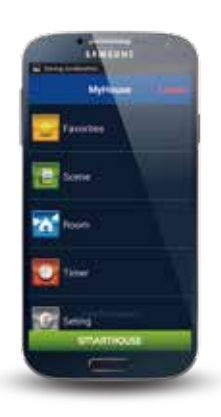

## TIMER CONTROL FUNCTION

For people living a nine-to-five lifestyle like you, a more regular life is demanded. The Timer Control Function of Smart Home System can handle many trivial things for you, for example, timed wakeup, timed congee cooking, timed opening of AC, timed opening of floor heating, etc. For example, on the weekdays from Monday to Friday, at 5 a.m., Smart Home System will automatically connect the power supply of the electric cooker and cook the rice and water you prepared last night to delicious congee. At 7 a.m., the background music of the automatic control function plays, the soft music wakes you up from the sweet dream, the motorized blinds open gently; the lights and exhaust fan in the bathroom open; the lights in the coatroom turn on; after you get yourself washed, the congee is ready in perfect temperature. After enjoying your breakfast, you leave home at 8 a.m., and the Smart Home System automatically turns off the power supply for all lights and electrical appliances except the AC. At 5:50 p.m., by timer control, the AC/Floor Heating system in the home is turned on. When you get home at 6 p.m., appropriate room temperature is already there in your home. It is Smart Home System that saves both your trouble and energy

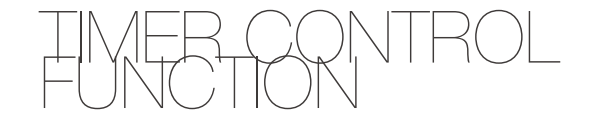

New Timer Editing

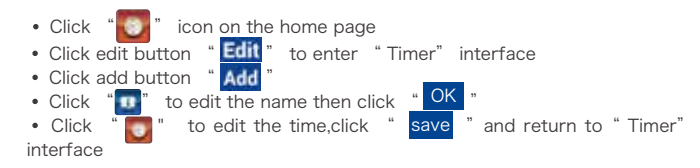

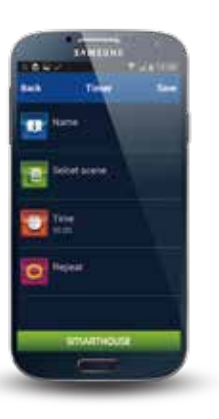

Click "  $\bullet$  " to enter " Repeat " interface; select repetition time within the scope from Monday to Sunday, click "OK" button " **Ok**" to save the current settings; click cancel " Back " to abandon current settings. If no repetition cycle is selection, the timer will be valid only for the current day

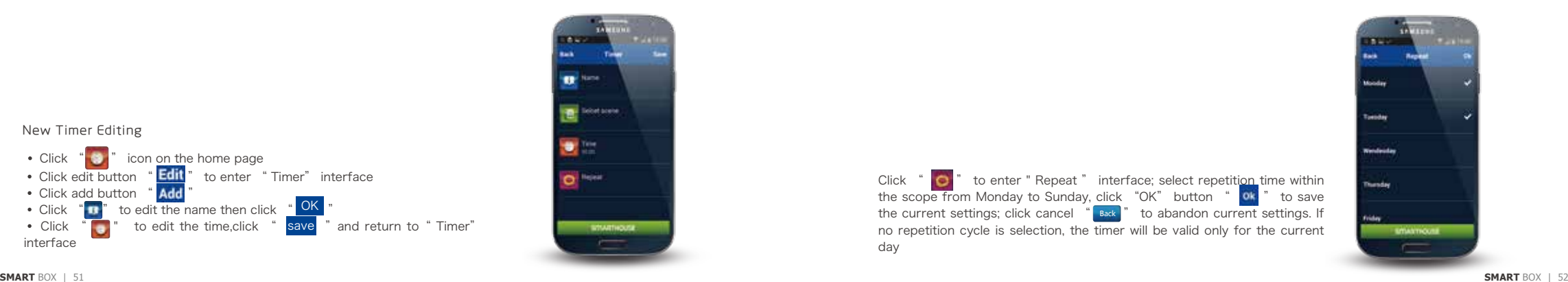

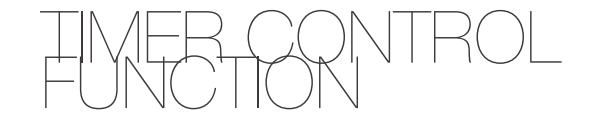

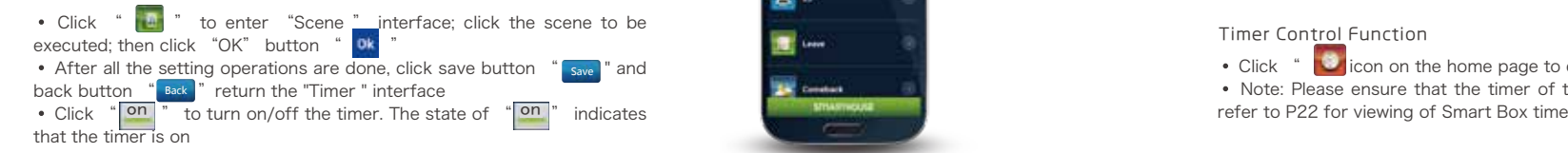

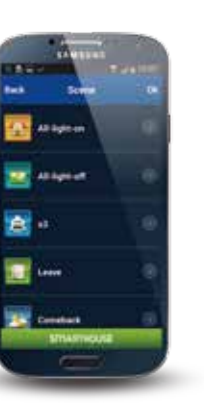

## Timer Control Function

· Click " " icon on the home page to enter "Timer" interface · Note: Please ensure that the timer of the Smart Box is correct. Please

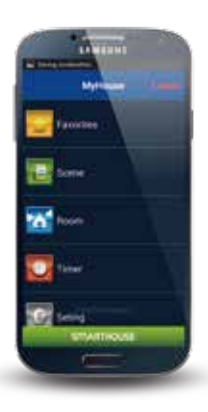

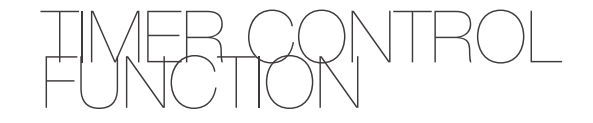

Timer Control Function

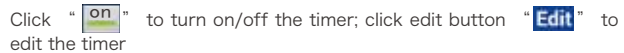

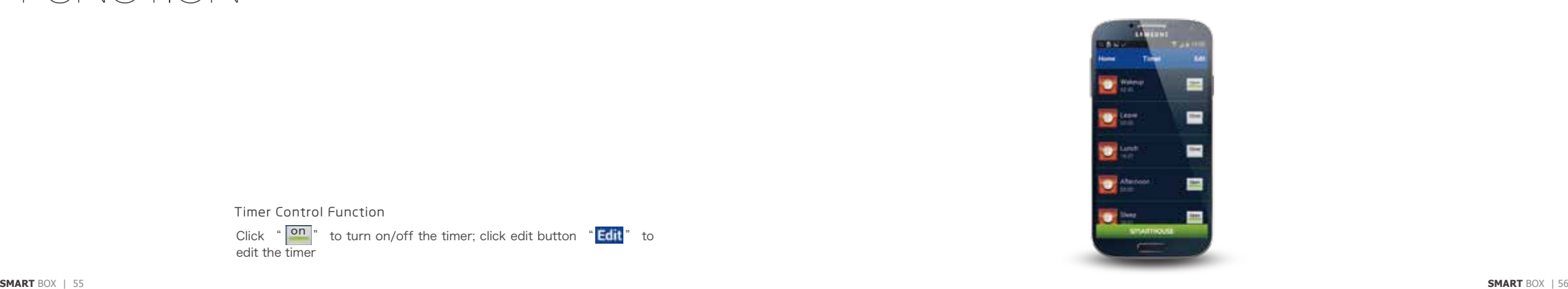

# REMOTE CONTROL

For people with larger social circles like you, you would forget to turn off the household appliances when you're engaged in social activities. Or, when you get home after work, the room is sweltering. You would be sweating all over before the AC cools the room to an appropriate temperature. Smart Home System may enable you to control the household appliances in your home even if you're out. For example, what if it suddenly pops into your mind that you forgot to turn off one electrical appliance when you're already out? Just connect the Internet with iPad or mobile phone and enter Smart Home System, then disconnect all power supplies except the power for refrigerator. On a hot summer day, after inviting some friends to get together in your home, you may turn on the AC system in your home by iPad or mobile phone 20 minutes in advance. When you' re home, there's already cool temperature indoors. Just leaving your friends astonished, you're the one to enjoy the comfortable life and lead a distinguished life style and life quality

## REMOTE CONTROL

· Upon the completion of system installation, after the first successful local login, the ID field of the device will automatically generate 12 digits, which is the Device ID (Unless deleted by the user, the Device ID will be saved in the "Device ID" field after being generated automatically) · Log in directly in case of remote login

· When remote login of other hosts is needed, login can be conducted after inputting "device ID" of host which shall be provided with remote login Note: Router connected with the Smart Box must be accessible via Extranet and the mobile phone or iPad must also be accessible to the Extranet

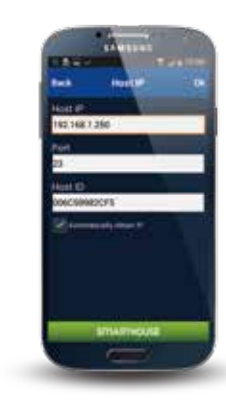

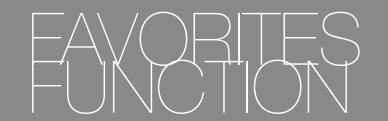

If there're a great number of devices in your home or many scenes have been added, and some of the devices or scenes are most frequently used by you, you may add them into your Favorites to quickly call such operations. For example, if you' re used to viewing news on the phone before sleeping, you may add "Sleep Mode" to the Favorites. Then you may directly click "Sleep Mode" when you're about to rest, which is quick and convenient

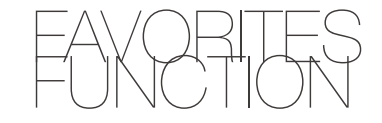

## Favorites

- · Scenes and devices are items that may be added into the Favorites
- · Find the device to be added into the Favorites in the room; click
- "  $\rightarrow$  " and the icon turns to " $\rightarrow$ ", indicating successful addition • Select the "  $\Box$ " icon on the home page; click to enter the "Favorites" interface

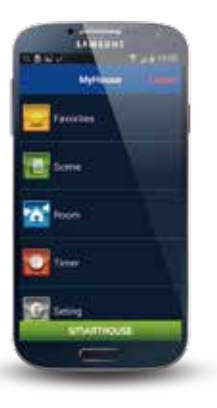

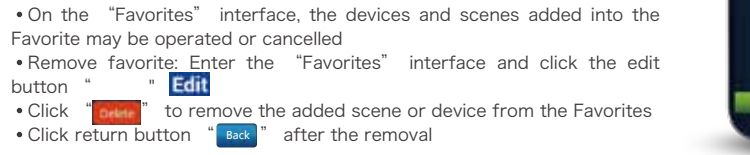

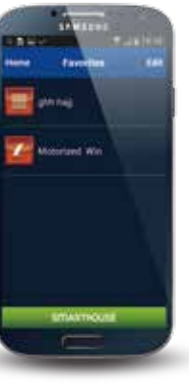

# COMMON PROBLEM<br>RESOLUTION

1) Check if the wifi is able to be accessed(if the ID box is<br>connected to the Lan port of the wifi router);<br>2) Verify the IP and port No;<br>3) Check if the 3rd.light on the ID box is on,if not,reconnect network cable to ensure the availablility of the internet. How to confirm the failure of ID box? First,check if the power indicator is on,if not,check the power<br>adapter is well placed.In the meantime,check the working indicator<br>and wifi indicator,which are normal to be off when standby,but flick when operated. How to do aginst the frequent dropping after log in? box,you shall reset the network for the permission of the access. After the scene is created, some delive mis-operated during execution? Enter the scene set interface to check if the preset status of execution is correct. The timer is not activated<br>on time? Check if the physical time of the ID box is correct. The system is not able to be remote log-in? 1) Check if the input of the device ID is correct 2) Check if the phone or ipad is successfully linked to the internet. What can I do about the log-in failure,or when the APP disply "Network failure,reconnecting"? Reserved the rights for the final interpretation of the products.

## $|\setminus$   $|$   $|$   $|$   $|$   $|$   $|$

Regarding installation: Pls do not proceed on installation before you read the instruction thoroughly.

About maintainess: The box shall be set in place dry and clean,to avoid damage on the electronic components.Do not clean the box with chemical detergent.

About storage:The cartons shall be stored in place with good ventilation,dry and clean. The stacks shall not exceeds 10 layers.Keep the temp. within -10-40 degrees.

About transportation: The carton can be transported by varied transportation, in the case to be protected from rain,snow and heavy crash.

About after service:Users are not allowed to diassemble the item against failure.It shall be delivered to the maintain erea or repaied under the service team's instruction.

CE ROK Reserved the rights for the final interpretation of the products.